# Box Wi-Fi

# Guide redirection de ports

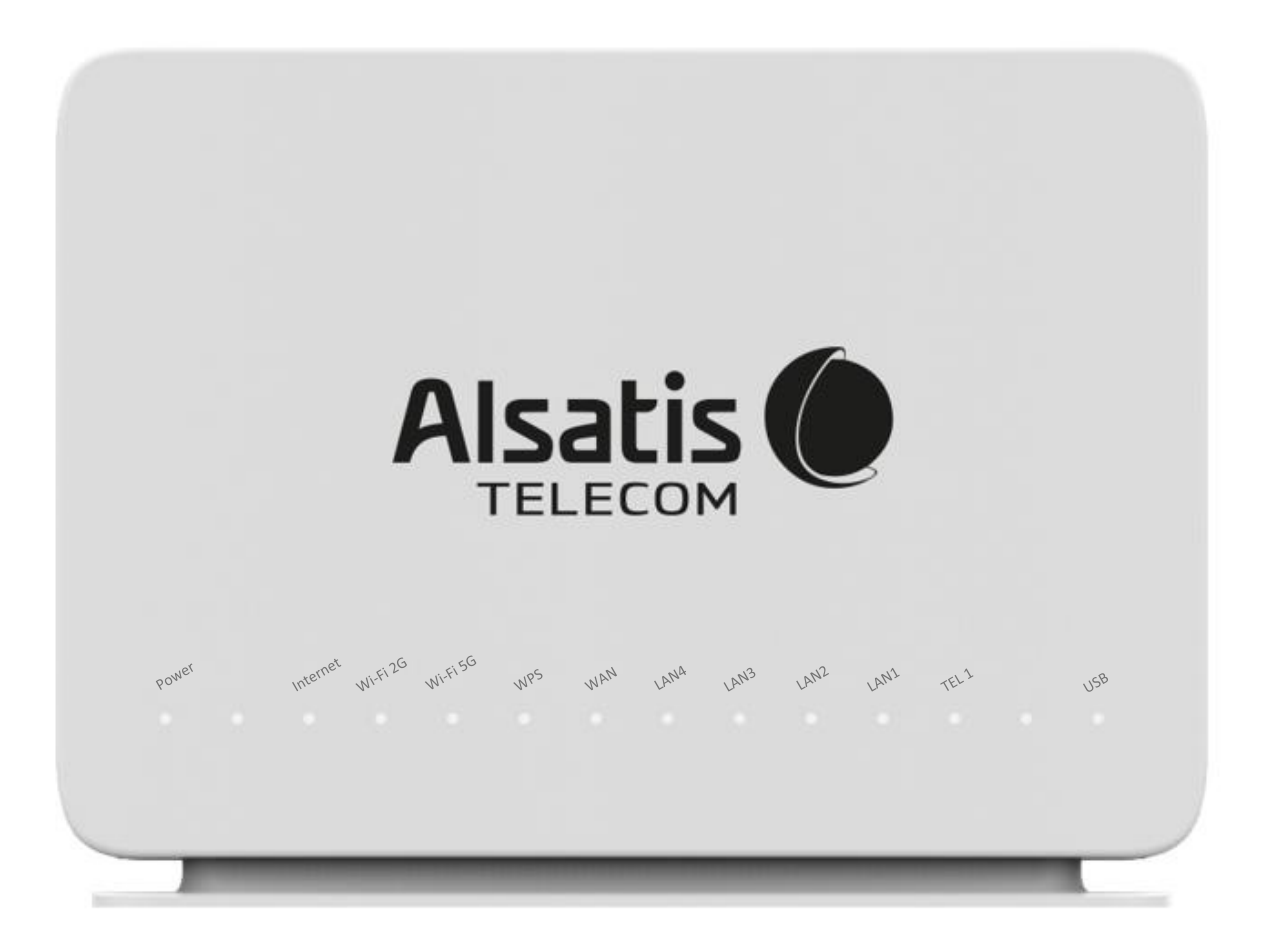

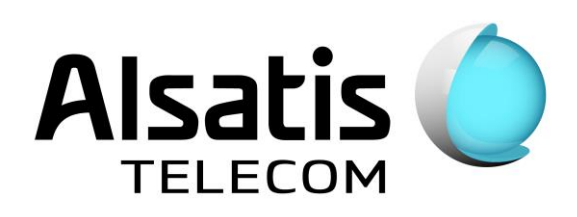

# **Sommaire**

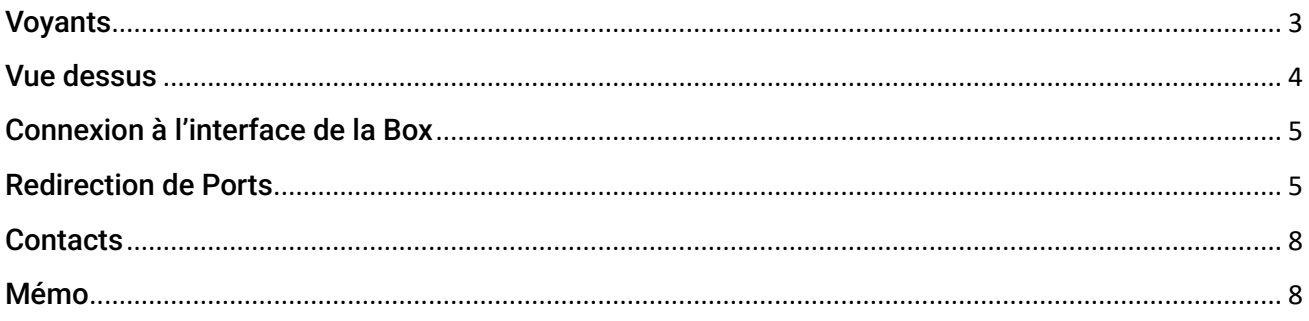

# <span id="page-2-0"></span>Voyants

Face avant de la Box Alsatis Innbox E80.

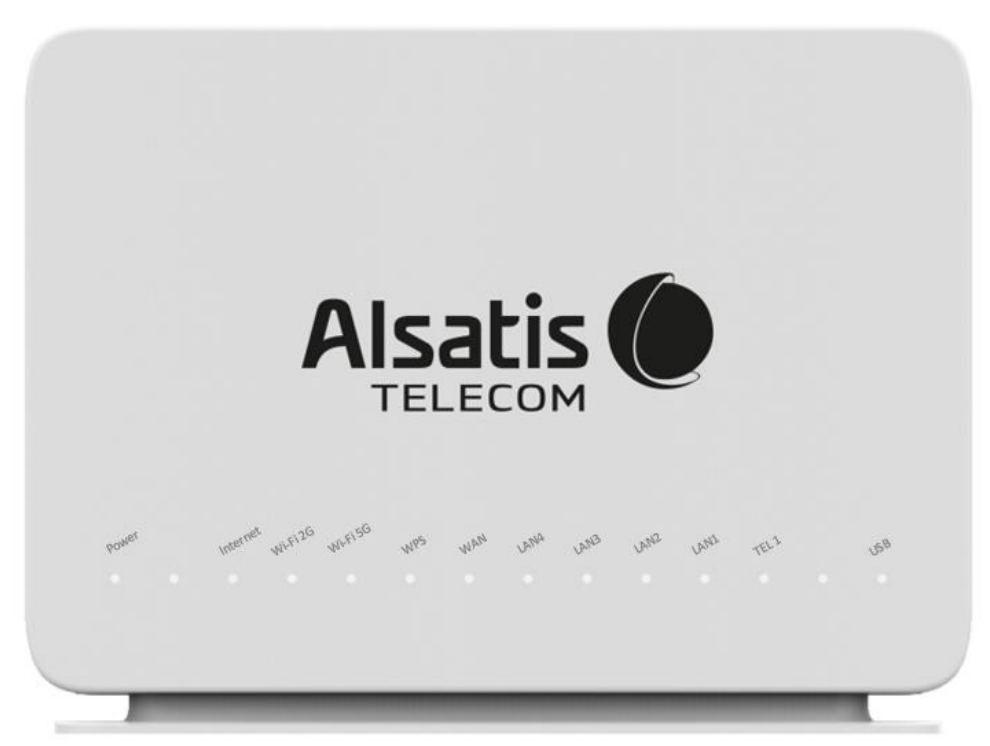

#### Indications des voyants face avant

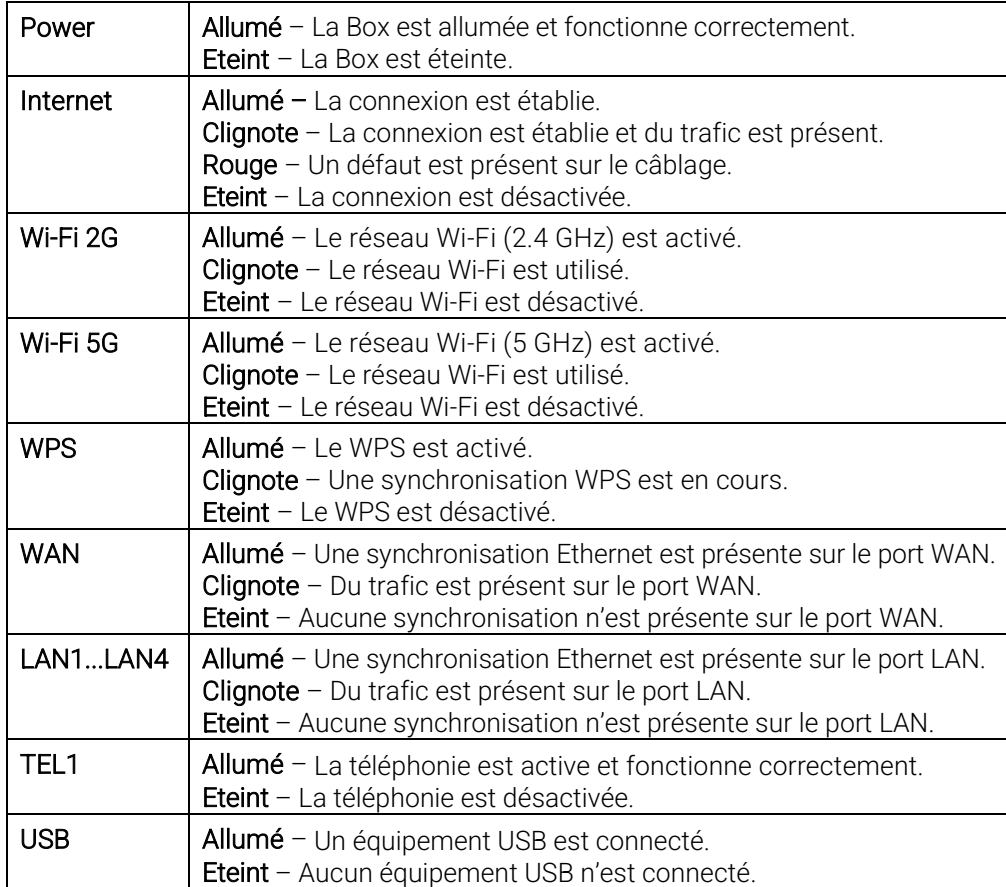

<span id="page-3-0"></span>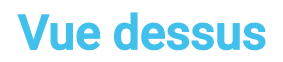

Dessus de la Box Alsatis Innbox E80.

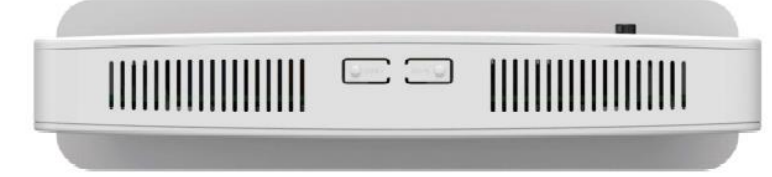

#### **Boutons supérieurs**

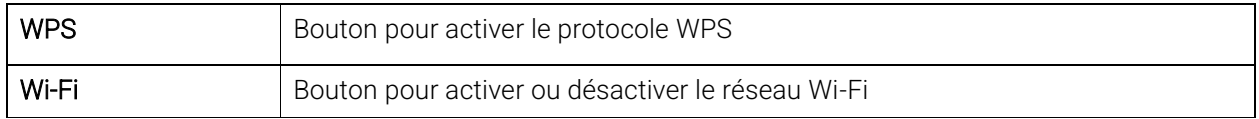

#### <span id="page-4-0"></span>Connexion à l'interface de la Box

La gestion de la Box se fait via l'adresse [http://192.168.1.1](http://192.168.1.1/) Le nom d'utilisateur est « user », le mot de passe est « user ».

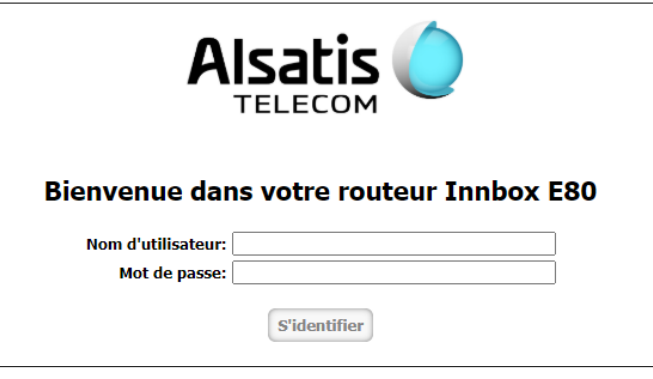

# <span id="page-4-1"></span>Redirection de Ports

Pour rediriger des ports depuis Box vers un de vos équipements dirigez-vous dans le menu > Réseau > Transfert de Port :

- Activation/Désactivation d'une règle :
	- Cochez/Décochez « Activer » et sauvegardez en cliquant sur « Appliquer les réglages ».

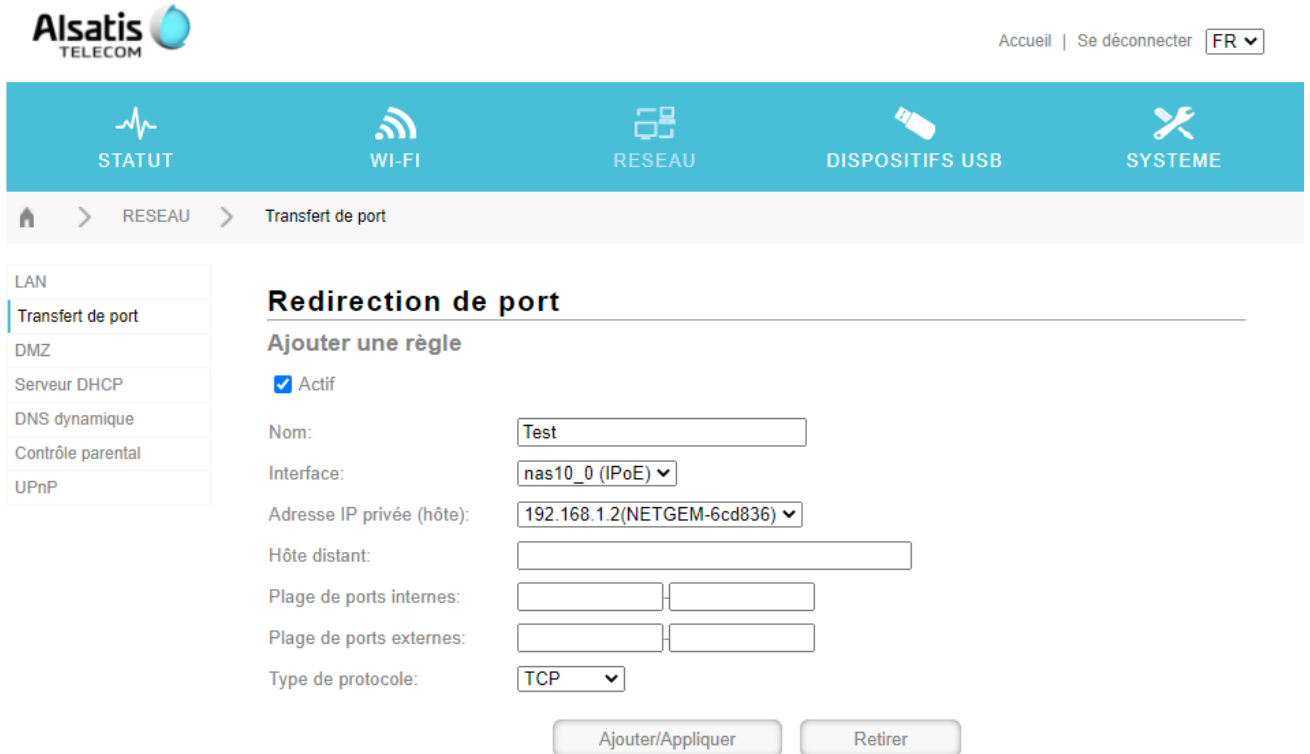

Vous avez la possibilité d'ajouter manuellement une adresse IP ou sélectionner une adresse IP active sur le réseau local.

A noter : Pour sélectionner une adresse IP active sur le réseau, l'équipement correspondant doit être connecté à la Box (par Wifi ou par câble) et allumé.

- Adresse IP privée en MANUEL :
	- Modifiez la valeur « Adresse IP privée (hôte) » et entrez l'adresse IP de votre équipement dans « Adresse IP interne ».
- Adresse IP privée présélectionnée :
	- Modifiez la valeur dans « Adresse IP privée (hôte) » et sélectionnez l'équipement dont vous souhaitez rediriger les ports.

Sélectionnez une Adresse IP Privée présélectionnée permet à la Box de garder la configuration après un redémarrage et ainsi éviter que l'adresse IP de votre équipement ne change. Cette configuration est à préférer.

Entrez ensuite le port ou la plage de port a rediriger dans « Plage de ports interne » ainsi que dans « Plage de ports externes ».

Sélectionnez ensuite dans « Type de protocole », « TCP », « UDP » ou « les deux » selon votre besoin.

Une fois la configuration terminée, celle-ci devrait ressembler à ceci ; Pour l'exemple nous redirigeons le port 1111 vers le port 1111 de l'équipement « Netgem-6cd836 » via le protocole TCP et nommons cette règle « Test » :

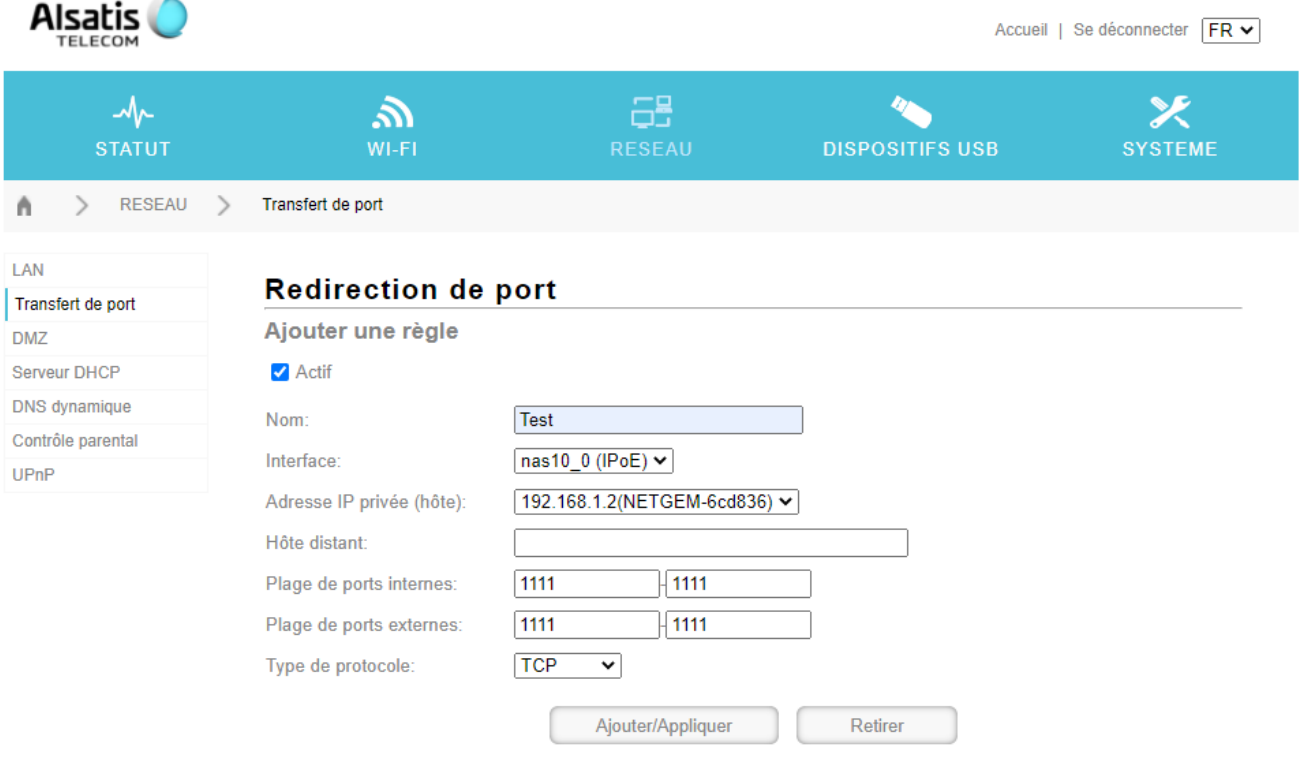

Cliquez sur « Ajouter/Appliquer » afin de valider la règle.

Une nouvelle section devrait alors s'afficher vous confirmant la prise en compte de la règle :

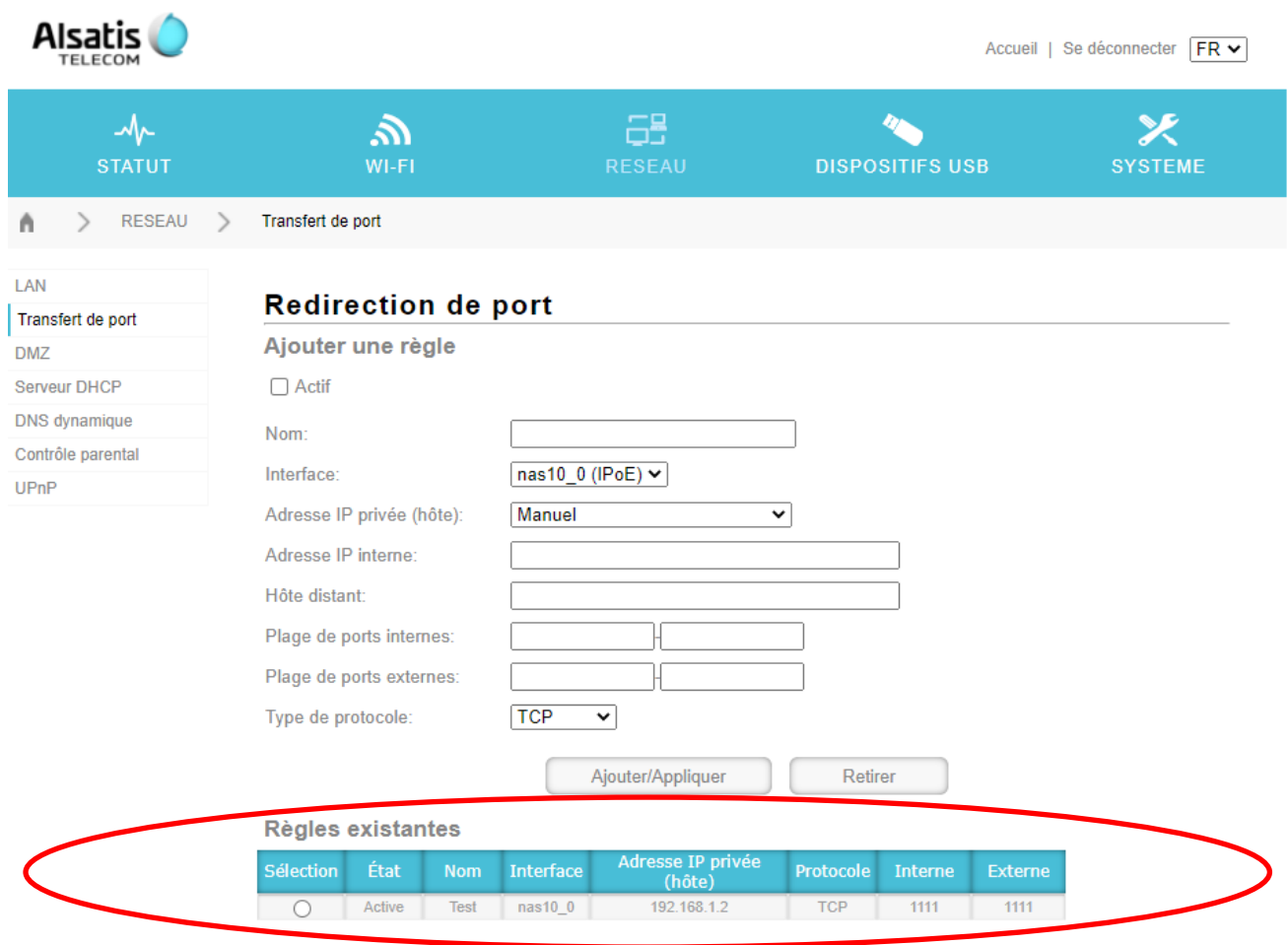

Les redirections de ports sont maintenant actives.

Recommencez la manipulation pour chaque nouvelle règle.

#### <span id="page-7-0"></span>**Contacts**

Voici les différentes façons de nous joindre lors d'une question technique ou commerciale concernant votre accès Internet :

- Sur notre site Internet www.alsatis.com, connectez-vous à l'espace Mon compte et accédez à l'onglet Contactez-nous.

- Par téléphone au 09 70 247 247 (numéro non surtaxé, coût d'une communication locale depuis un poste fixe en France métropolitaine).

Horaires : Du Lundi au Vendredi de 9h à 12h et de 14h à 18h

#### Service technique

Avant tout appel au service technique, veuillez effectuer les manipulations indiquées dans la rubrique Assistance.

Veuillez composer le numéro de téléphone de la hotline technique lorsque la connexion à Internet vous est impossible. Pour toute autre raison, veuillez utiliser le formulaire de contact présent dans l'espace Mon compte en sélectionnant l'onglet Assistance de notre site Internet www.alsatis.com

#### Service commercial

Le service commercial est à votre disposition pour vos questions sur la facturation, pour un changement d'offre ou une modification concernant votre contrat.

Pour les clients bénéficiant d'une offre téléphonie, l'activation aura lieu sous 5 à 10 jours ouvrés qui suivent votre date de 1ère connexion (environ 4 semaines dans le cas d'une portabilité du numéro). Vous recevrez par mail sur votre adresse de contact votre nouveau numéro de téléphone ainsi que la confirmation d'activation.

#### <span id="page-7-1"></span>Mémo

Notre site : www.alsatis.com

Votre compte : sur www.alsatis.com rubrique « Mon Compte »

Votre référence client :

Votre numéro de ligne téléphonique :

..................................................................................... Votre adresse mail :

..................................................................................... Votre mot de passe mail :

.....................................................................................

.....................................................................................

Sur le site [www.alsatis.com](http://www.alsatis.com/) vous pourrez :

Consulter votre compte et vos factures. Consulter et gérer vos adresses mail Alsatis. Gérer votre téléphonie et ses options.

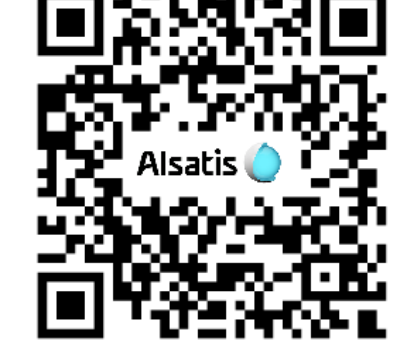

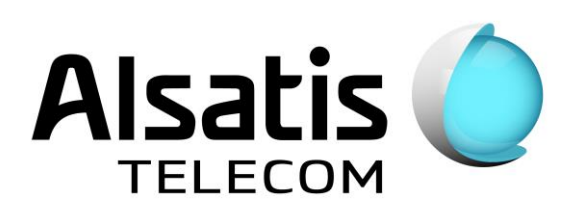

Notre FAQ